# **User Guide for Electronic Audit Action Review and Closure**

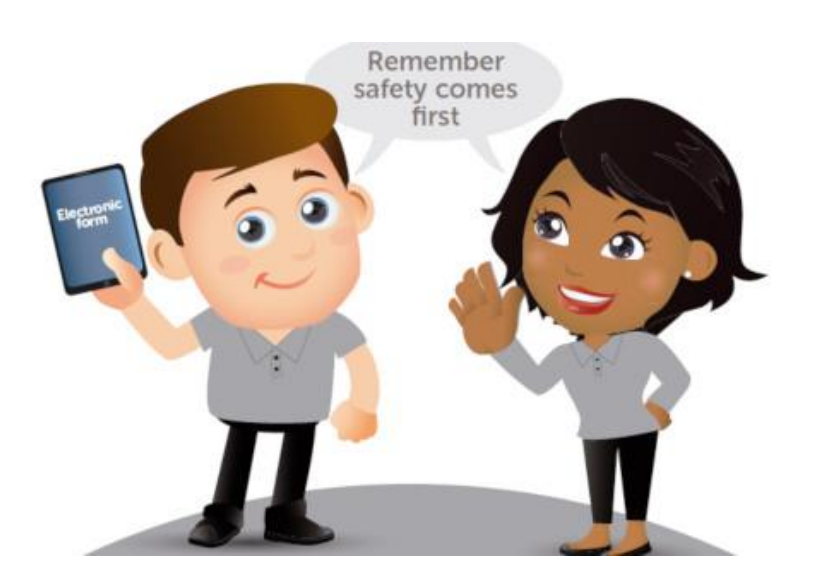

**[https://midcounties.c365online.co.uk](https://midcounties.c365online.co.uk/)**

## **Contents**

- 1. [Logging In](#page-1-0)
- 2. Upda[ting](#page-1-1) an Audit Action
- 3. Viewing a Site's Health & Safety Audit

### <span id="page-1-0"></span>**Logging in**

- 1. To access the online Audit Action screen click the following link or copy and paste it into your search bar [https://midcounties.c365online.co.uk](https://midcounties.c365online.co.uk/)
- <span id="page-1-1"></span>**2.** Your username and password (not the site's username and password) are the same details that you use to login to Kronos, your payslip and Colleagues Connect. If you have forgotten your password you will need to reset it vi[a FastPass.](https://midcountiescoop.fastpasscloud.com/FastPassClient/default.aspx)

Some colleagues will sign in with their work email address, if you do not have one it will be your username. If you do sign in using your username, you will need to type **coop.\** followed by your Username. E.g. **coop.\username**

If you are not automatically directed to the above login page when you click on the link, you will need to enter your username and password into this page and then press Third party login. You will then be directed to the correct screen.

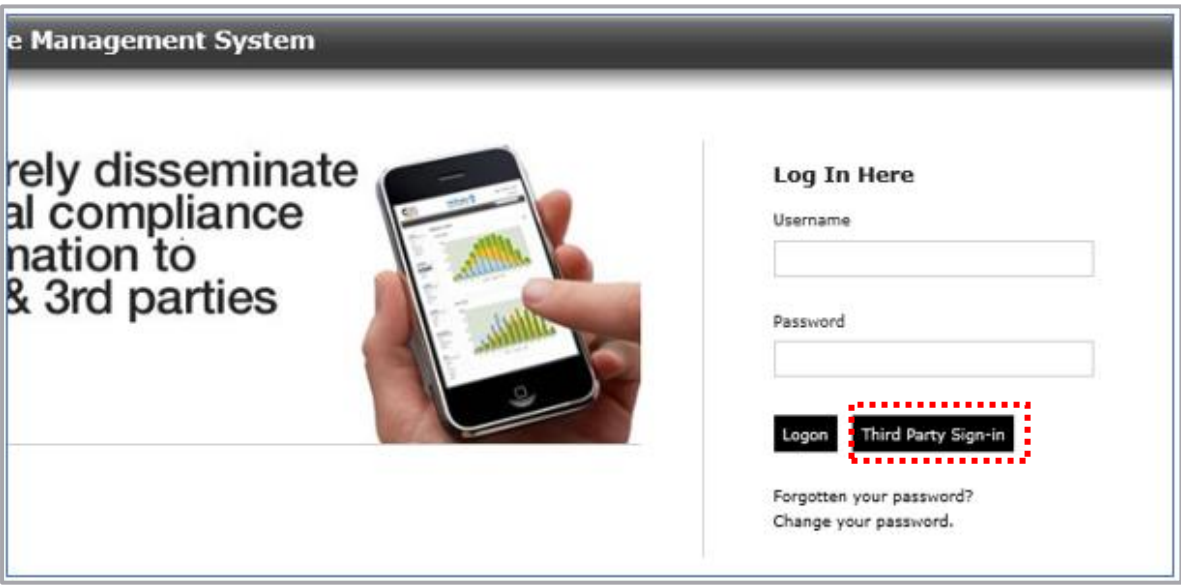

### **Updating an Audit Action**

1. Once you have logged in, your home screen should look like this and reflect your own site

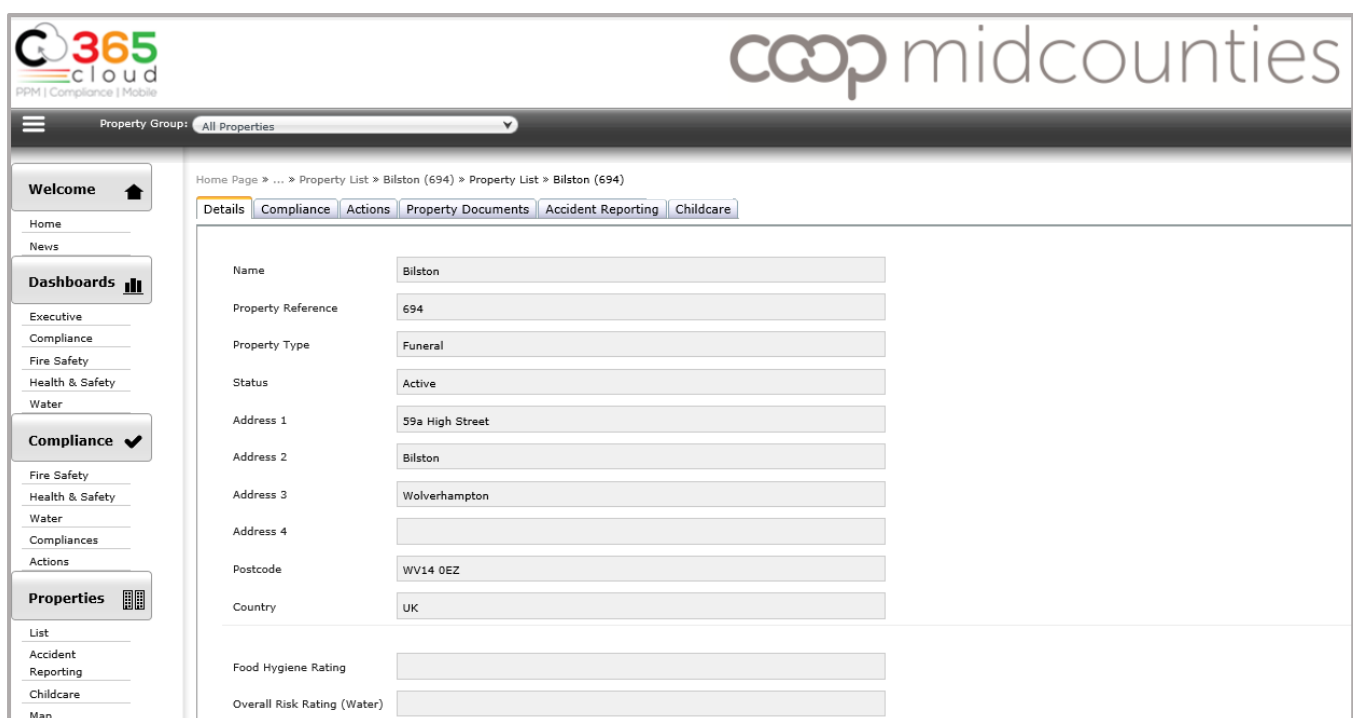

**Note:** If necessary, the site can be located by using site number in the "Property Search" option box

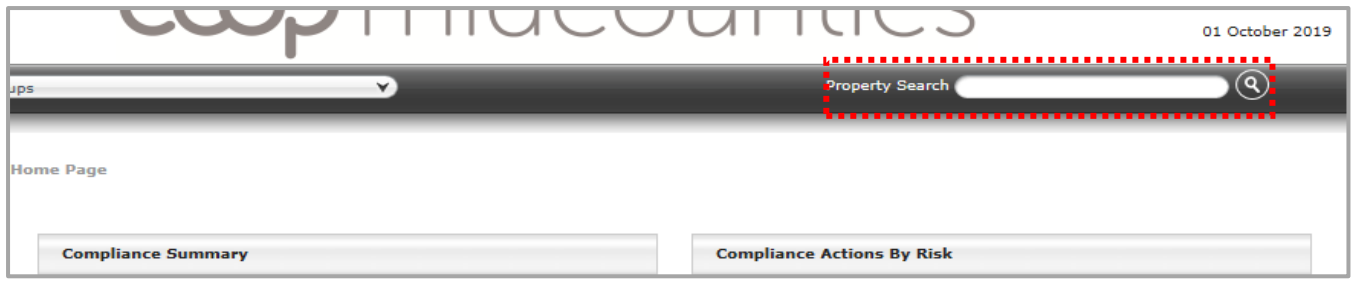

2. From the tabs at the top, select 'Actions"

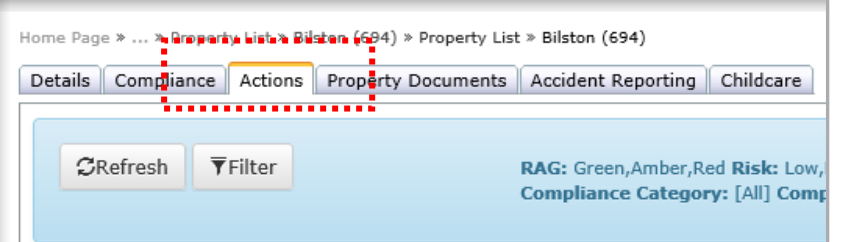

3. Select appropriate action to be updated and Click the "Update Action" button

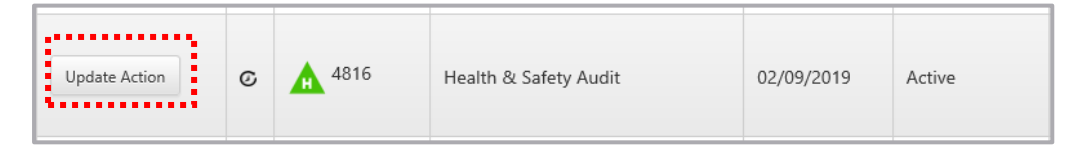

#### **Tip: If you wish to see only the H&S Audit actions, you can filter the page:**

Click on "Filter" button on Actions page

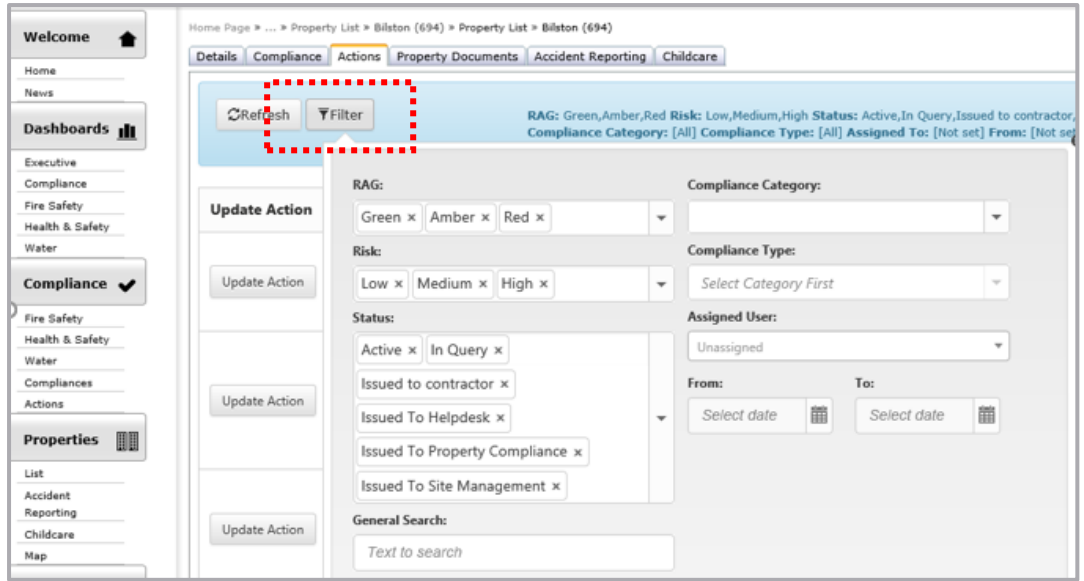

Select Compliance Category "Health & Safety" and click "Apply" button

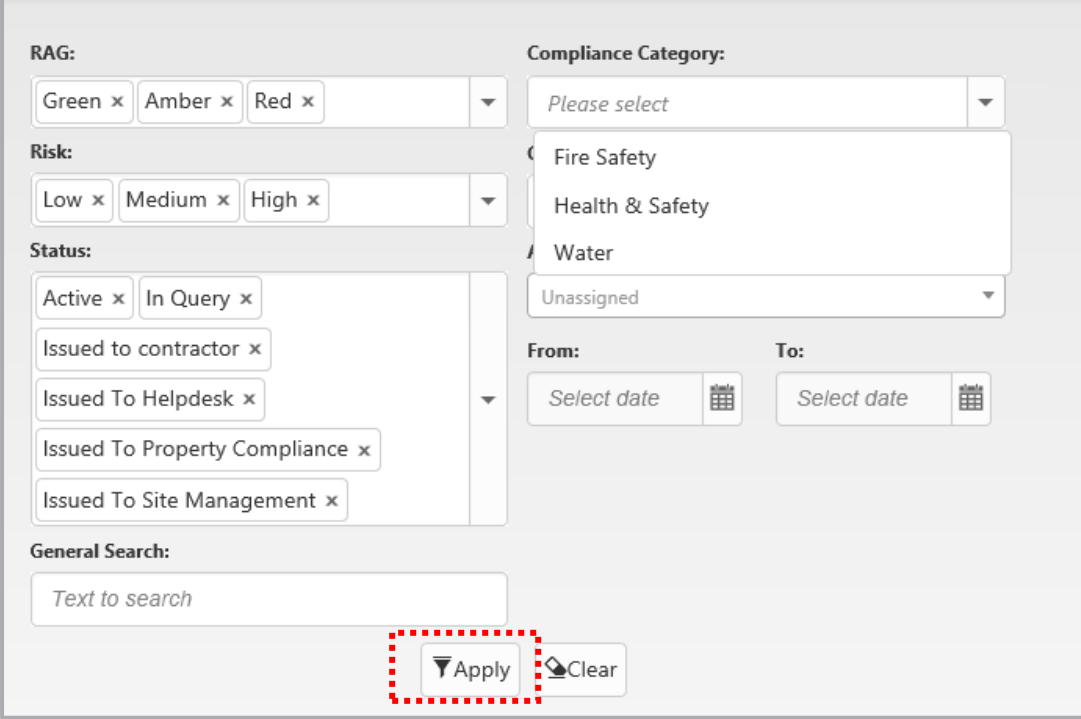

4. Once you have clicked on the "Update Action" button, you have 4 options:

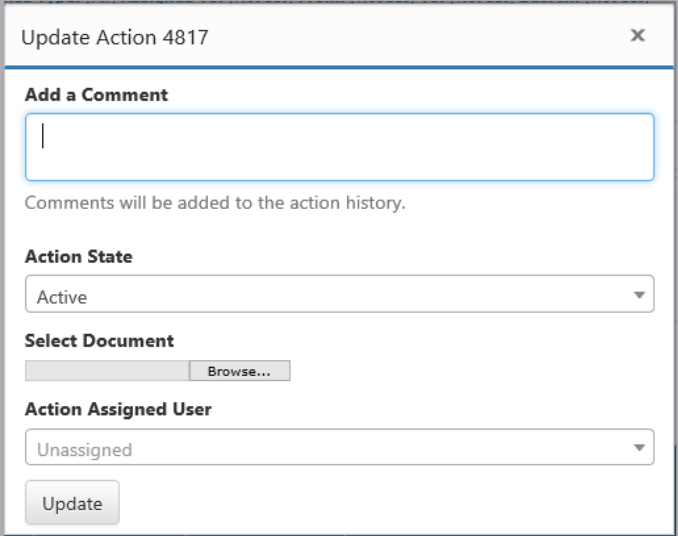

#### Add a comment

This must be populated with any appropriate comments and updates. This will be saved to the Action History and will be supporting evidence and proof that the action has been completed.

For example, "Fire Alarm testing is now being completed weekly, with all staff re-briefed on 18.8.2019."

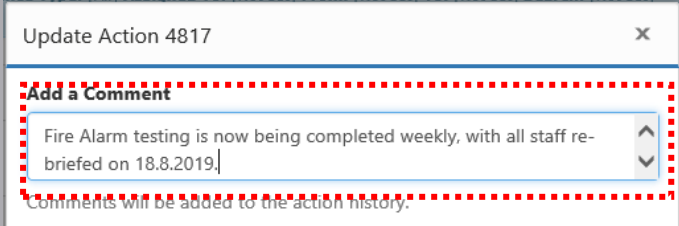

Action State

Select 1 of the 4 options to reflect progress of action completion:

1) Active – Action is still open

2) Completed – if action has been fully completed and closed

3) In Query – if action is in progress, e.g. training required but not completed. This would be supported by a comment in the "Add a Comment" box.

4) Issued to contractor/ helpdesk/ property compliance - if action has been delegated for follow up by a contractor/ helpdesk or property management

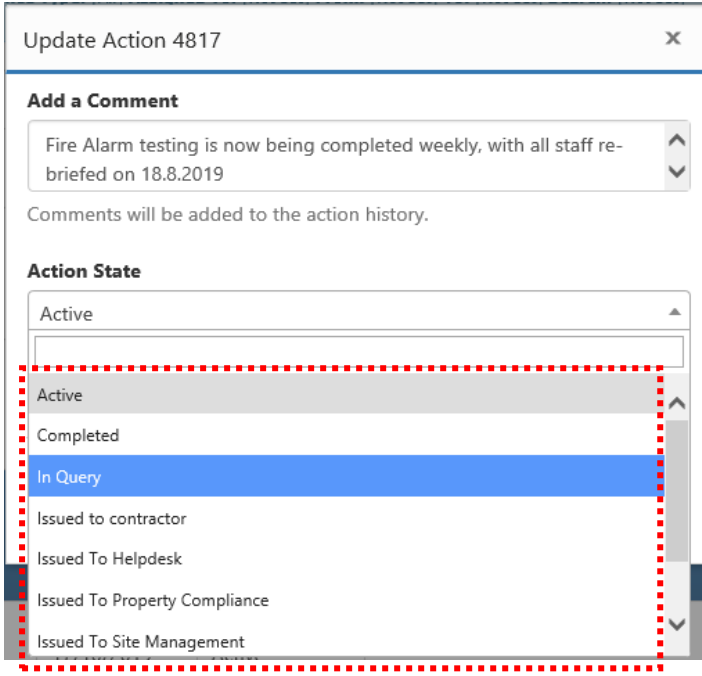

Select Document

Evidence of action completion should be attached here, for example, contractor work completion documentation or photographic evidence.

Use the "Browse" button to find and select the file you wish to attach from your PC

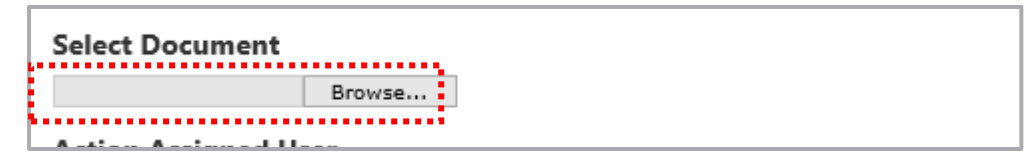

#### Action Assigned User

Optional if action is to be assigned to somebody else, e.g. escalated to your DM Note: Further email chases will be directed to the Assigned User

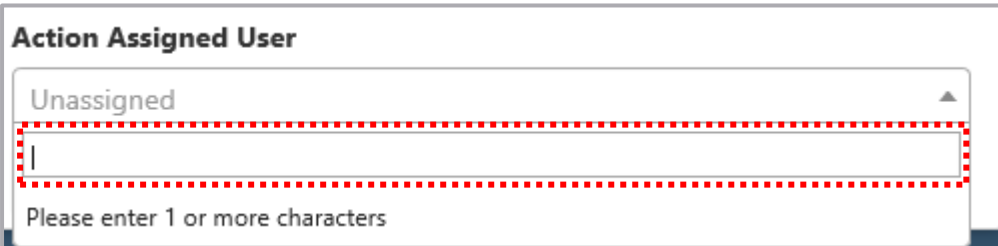

Once all fields have been completed, click on "Update" button and your action status will be changed.

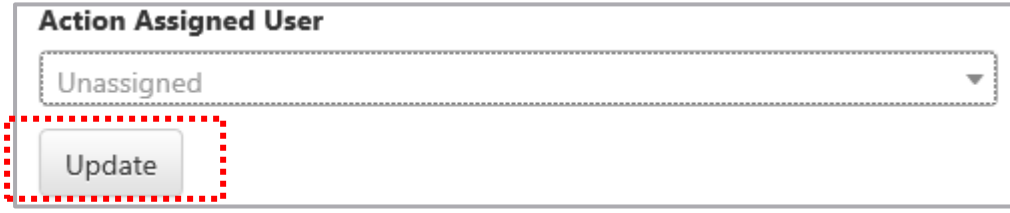

### **Viewing a Site's Health & Safety Audit**

From the original Home Screen, click on the "Compliance" tab

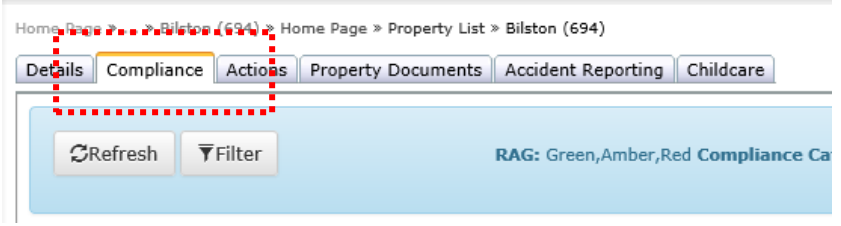

This screen shows current status of all Compliance activities for your site, along with next service dates etc. A useful reference point if detail requested by Fire Officers etc.

Locate "Health & Safety Audit" and click onto it.

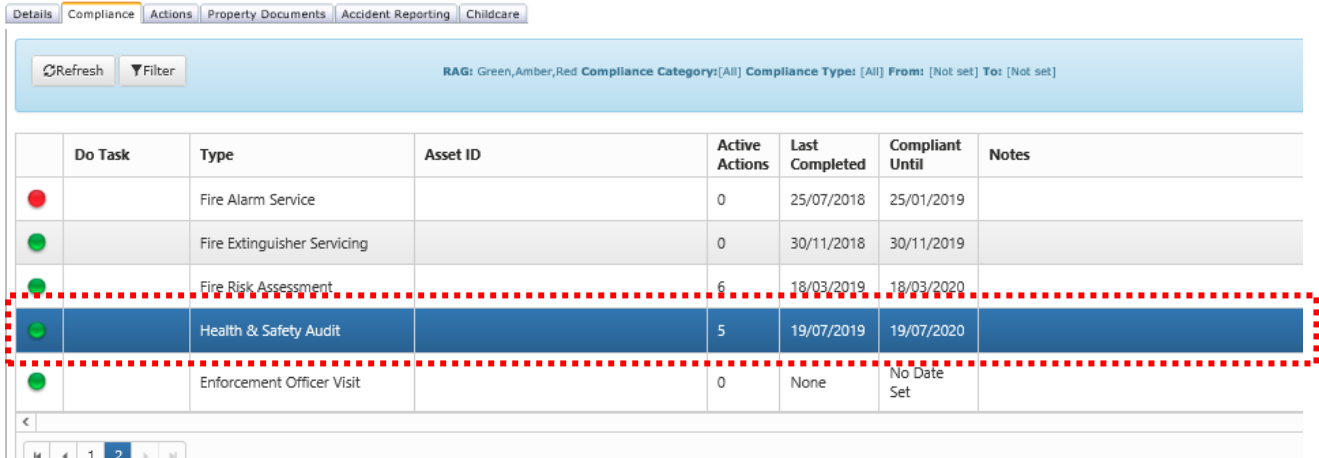

#### Details of actions and the link to the Audit Document will be shown below

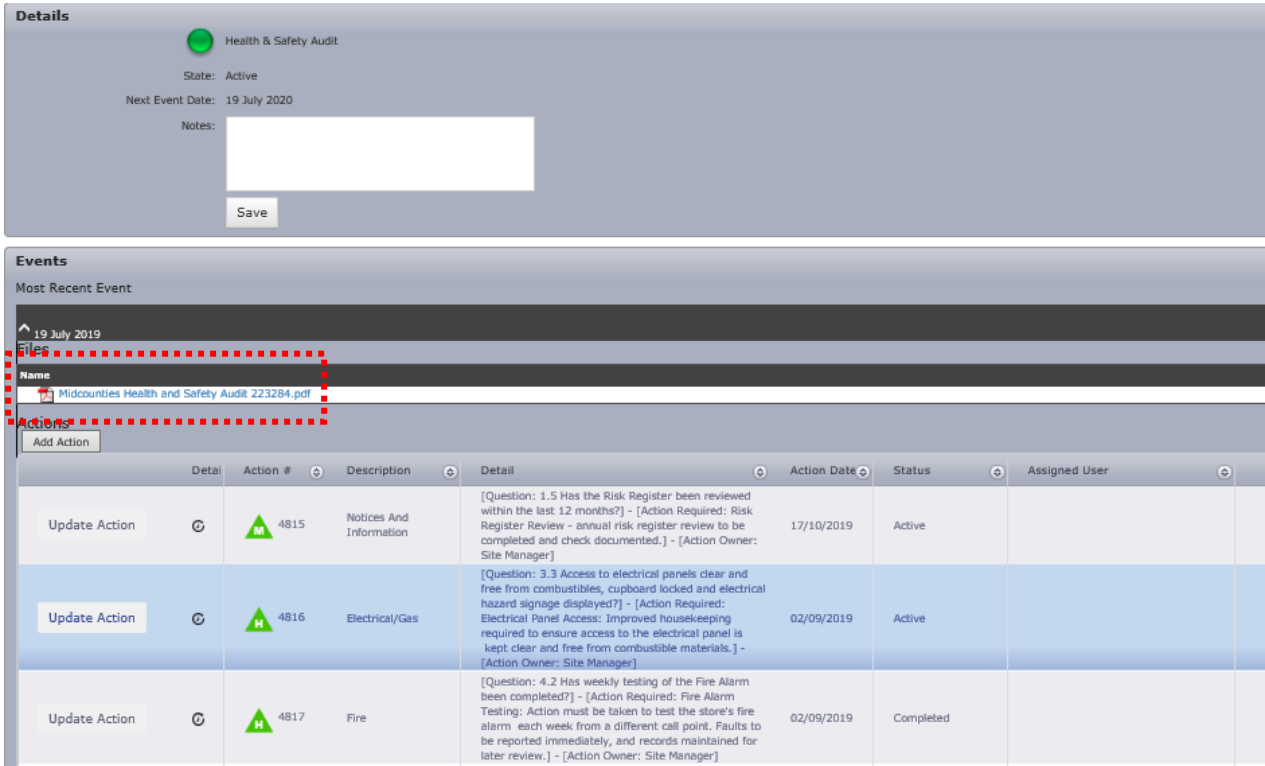